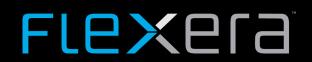

# AdminStudio Repackager 2018 Installation Guide

## **Legal Information**

**Book Name:** Repackager 2018 Installation Guide

Part Number: RPG-2018-IG00
Product Release Date: 26 April 2018

### **Copyright Notice**

Copyright © 2018 Flexera

This publication contains proprietary and confidential information and creative works owned by Flexera and its licensors, if any. Any use, copying, publication, distribution, display, modification, or transmission of such publication in whole or in part in any form or by any means without the prior express written permission of Flexera is strictly prohibited. Except where expressly provided by Flexera in writing, possession of this publication shall not be construed to confer any license or rights under any Flexera intellectual property rights, whether by estoppel, implication, or otherwise.

All copies of the technology and related information, if allowed by Flexera, must display this notice of copyright and ownership in full.

### **Intellectual Property**

For a list of trademarks and patents that are owned by Flexera, see <a href="https://www.flexera.com/producer/company/about/intellectual-property/">https://www.flexera.com/producer/company/about/intellectual-property/</a>. All other brand and product names mentioned in Flexera products, product documentation, and marketing materials are the trademarks and registered trademarks of their respective owners.

#### **Restricted Rights Legend**

The Software is commercial computer software. If the user or licensee of the Software is an agency, department, or other entity of the United States Government, the use, duplication, reproduction, release, modification, disclosure, or transfer of the Software, or any related documentation of any kind, including technical data and manuals, is restricted by a license agreement or by the terms of this Agreement in accordance with Federal Acquisition Regulation 12.212 for civilian purposes and Defense Federal Acquisition Regulation Supplement 227.7202 for military purposes. The Software was developed fully at private expense. All other use is prohibited.

## **Contents**

| Installing Repackager                                                        | 5  |
|------------------------------------------------------------------------------|----|
| System Requirements                                                          | 5  |
| Repackager Installation Best Practices                                       | 6  |
| Installing and Configuring Repackager to Ensure Optimal Installation Capture | 7  |
| Launching Repackager Remotely                                                | 8  |
| Installing Repackager on a Clean Machine                                     | 9  |
| Additional Configuration Steps                                               | 11 |
| Alternate-Language Repackaging on Clean Machines                             | 11 |
| Including the InstallScript Engine With a Windows Installer Package          | 11 |
| Index                                                                        |    |

Contents

## Installing Repackager

This chapter details Repackager system requirements, Repackager installation best practices, and how to install and configure Repackager to ensure optimal installation capture:

- System Requirements
- Repackager Installation Best Practices
- Installing and Configuring Repackager to Ensure Optimal Installation Capture
- Additional Configuration Steps

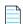

**Note** • As part of the Standalone Repackager installation, OS Snapshot Wizard is also installed.

## **System Requirements**

The recommended system configuration for a machine running Repackager 2018 is:

Table 1 • Repackager 2018 Machine Requirements

| Category  | Description                                                                                                    |
|-----------|----------------------------------------------------------------------------------------------------|
| Processor | 32-bit or 64-bit processor at 2 GHz or greater                                                                                                    |
|           | Note • All of the AdminStudio client tools run on 64-bit Windows operating systems. To repackage 64-bit applications or create 64-bit App-V packages, install Repackager on a 64-bit Windows operating system. |
| RAM       | 4 GB                                                                                                    |
| Hard Disk | 4 GB of free space                                                                                                    |

5

Table 1 • Repackager 2018 Machine Requirements

| Category         | Description                                                                          |  |
|------------------|--------------------------------------------------------------------------------------|--|
| Display          | Designed for XGA at 1024 x 768 resolution or higher                                  |  |
| MSXML            | MSXML 6.0                                                                            |  |
|                  |                                                                                      |  |
|                  | <b>Note</b> • MSXML is installed by the AdminStudio installer.                       |  |
| Operating System | Windows 7                                                                            |  |
|                  | Windows 8 and Windows 8.1                                                            |  |
|                  | Windows 10                                                                           |  |
|                  | Windows Server 2008 R2                                                               |  |
|                  | <ul> <li>Windows Server 2012, Windows Server 2012 R2, Windows Server 2016</li> </ul> |  |
| Browser          | Microsoft Internet Explorer 7.0 or later                                             |  |
| Privileges       | Administrative privileges on the system                                              |  |

## **Repackager Installation Best Practices**

When installing Repackager, consider the following:

- Repackage on a Clean System
- Launch Repackager Remotely or Install Repackager on the Clean Machine
- Store Repackaged Files on a Network Location

#### Repackage on a Clean System

It is essential that you repackage applications on a "clean" system to ensure you capture all changes made by the installation. A clean system typically consists of a computer with only the operating system and necessary service packs installed on it. Repackaging on a clean system provides the following benefits:

- Prevents you from capturing Repackager files—By repackaging on a clean system, you are ensuring that you do not
  inadvertently capture Repackager files during repackaging.
- Ensures that you capture all of the necessary setup files—If you do not repackage on a clean system, you may not
  capture all of the necessary files for the setup because the files may already be installed on the system.

#### Launch Repackager Remotely or Install Repackager on the Clean Machine

Because it is best to keep the number of packages installed on the clean machine to a minimum, you should launch Repackager remotely from the clean machine or install Repackager on the clean machine:

- Launch Repackager Remotely—You could install Repackager on a shared network drive and then launch Repackager remotely from the clean machine. See Launching Repackager Remotely.
- Install Repackager on clean machine—You could install a copy of Repackager onto the clean machine. While it is preferable to launch Repackager remotely from the clean machine, if you do not have network access to an installation of the AdminStudio client tools, this is your best option. See Installing Repackager on a Clean Machine.

Both of these options are explained in Installing and Configuring Repackager to Ensure Optimal Installation Capture.

#### **Store Repackaged Files on a Network Location**

When using the Repackaging Wizard, you should save Repackager output to a network location, not to a location on the clean machine (unless you do not have network connectivity).

On the **Set Target Project Information and Capture Settings** panel of the Repackaging Wizard, set the **Project path to store files** field to a network location.

## Installing and Configuring Repackager to Ensure Optimal Installation Capture

Both repackaging methods, **Installation Monitoring** and **Snapshot**, involve installing an application and recording the system changes made by that installation. To ensure that you capture *all* changes made by the installation, you should, ideally, install the application onto a "clean machine" (a computer with only the operating system installed), as described in Repackager Installation Best Practices.

Depending upon your network connectivity, you should install and configure Repackager on a clean machine in one of the following ways:

Table 2 • Methods to Configure Repackager

| Repackager Configuration                    | Description                                                                                                    |
|---------------------------------------------|----------------------------------------------------------------------------------------------------|
| Launching Repackager Remotely               | If you have connectivity from a clean machine to a computer or network location that contains an installation of Repackager, you should launch Repackager remotely. |
| Installing Repackager on a Clean<br>Machine | If you do not have any network connectivity on the clean machine, you should install Repackager on the clean machine.                                               |

## **Launching Repackager Remotely**

Because you want to avoid installing applications on the clean machine, you should launch Repackager remotely from the clean machine.

To launch Repackager remotely, perform the following tasks:

- Sharing Directories on a Machine with an Installation of AdminStudio
- Creating a Shortcut to Repackager on the Clean Machine
- Launching Remote Repackager on the Clean Machine

#### Sharing Directories on a Machine with an Installation of AdminStudio

To share directories on a machine where AdminStudio is installed, perform the following steps:

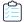

#### Task To share the Repackager and AdminStudio Shared folders:

1. Locate a production machine with network access that has AdminStudio installed on it.

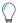

Tip • Check to make sure that this installation of AdminStudio has already been activated before proceeding.

2. Open Windows Explorer and locate the following directory:

[ADMINSTUDIO INSTALLATION DIRECTORY]\Repackager

- 3. Right-click the Repackager directory and then click **Properties**. The **Repackager Properties** dialog box opens.
- **4.** Open the **Sharing** tab of the **Repackager Properties** dialog box.
- 5. Click the **Advanced Sharing** button to open the **Advanced Sharing** dialog box.
- **6.** Select **Share this folder** and configure sharing rights as necessary.
- 7. Click OK to close the Advanced Sharing dialog box and click Close to close the Repackager Properties dialog box.
- 8. Repeat the steps above to also share the AdminStudio Shared directory used by that installation of AdminStudio.

#### **Creating a Shortcut to Repackager on the Clean Machine**

To create a shortcut to Repackager on the clean machine, perform the following steps:

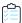

#### Task To create a shortcut to Repackager on the clean machine:

- 1. On this clean machine with network access, select the **Computer** icon in Windows Explorer and select **Map network drive...** from the context menu. The **Map Network Drive** dialog box opens.
- 2. Specify the drive letter you want use to represent the shared location.
- 3. Click **Browse**. The **Browse for Folder** dialog box opens.
- 4. Select the shared Repackager directory on the production machine (that you configured in Sharing Directories on a Machine with an Installation of AdminStudio) and click OK.

- 5. Click Finish to exit the Map Network Drive dialog box.
- **6.** From Windows Explorer, navigate to the drive mapped to the shared Repackager directory on the production machine.
- 7. Right-click on the islc.exe file (the Repackager executable file), point to **Send To**, and click **Desktop (create shortcut)**. A shortcut to Repackager in the shared directory is now on the Desktop.

#### **Launching Remote Repackager on the Clean Machine**

To launch Repackager on the clean machine, perform the following steps:

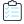

#### Task To launch Remote Repackager on the clean machine:

1. On the clean machine, double-click the **Repackager** shortcut on the desktop (that you created in Creating a Shortcut to Repackager on the Clean Machine). The Repackager Start Page opens.

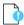

**Important** • Because you are running Repackager remotely, the online help topics cannot be viewed. However, you can view a version of AdminStudio Help Library online at:

http://helpnet.flexerasoftware.com

- 2. Click the Capture an Installation Using Repackaging Wizard link. The Welcome panel of the Repackaging Wizard opens.
- 3. Continue using the Repackaging Wizard to capture a legacy setup.

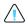

**Caution** • On the **Set Target Project Information and Capture Settings** panel of the Repackaging Wizard, do not set the **Project path to store files** field to a location on the clean machine; instead choose a network location.

## Installing Repackager on a Clean Machine

It is essential that you repackage applications on a "clean" system to ensure you capture all changes made by the installation. A clean system typically consists of a computer with only the operating system and necessary service packs installed on it. It is the baseline system that the computer requires to run.

While you want to avoid installing applications on the clean machine, if the clean machine does not have network connectivity to an installation of Repackager (which is required in order to run Repackager remotely), you have to install Repackager locally on a clean machine by running the Repackager installation.

To install a standalone version of Repackager on a clean machine, perform the following steps.

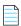

**Note** • You cannot install Repackager on a machine that already has a copy of Repackager installed.

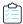

#### Task To install Repackager on a clean machine:

- 1. Build a "clean machine"—a computer with only the operating system and necessary service packs installed on it.
- 2. Download StandaloneRepackager.exe from the Flexera Product and License Center using the same credentials you used when you downloaded the full installer.
- 3. Copy StandaloneRepackager.exe to the clean machine.
- 4. Launch the setup. The Welcome Panel opens.
- 5. Click Next. The License Agreement panel opens.
- **6.** Select the **I accept the terms of the license agreement** option and click **Next**. The **Customer Information** panel opens.
- 7. Enter a User Name and Organization name to identify this installation of Repackager.
- 8. Click Next. The Destination Folder panel opens.
- 9. If you want to install Repackager in the specified directory, click **Next**. If you want to select a different directory, click **Change**, select a new directory, and then click **Next**. The **AdminStudio Shared Location** panel opens.

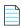

**Note** • The AdminStudio Shared directory contains shared information for repackaging and conflict identification, and other AdminStudio functions. With regard to Repackager, the AdminStudio Shared directory contains the Repackager isrepackager. ini exclusion list.

- **10.** Specify the location of your organization's AdminStudio Shared directory, and click **Next**. The **Ready to Install** panel opens.
- **11.** Click **Install** to begin the installation process. The **Installing Repackager** panel opens. When installation is complete, the **InstallShield Wizard Completed** panel opens:
- **12.** Click **Finish** to exit the Wizard. A Repackager shortcut will be added to the Windows **Start** menu under **AdminStudio**, **AdminStudio Tools**.

## **Additional Configuration Steps**

If appropriate, consider the following additional configuration steps:

- Alternate-Language Repackaging on Clean Machines
- Including the InstallScript Engine With a Windows Installer Package

## Alternate-Language Repackaging on Clean Machines

The standalone Repackager setup for clean machines does not install any language resources other than US English. Therefore, if you are Repackaging a setup on a clean system in a language other than in US English, you need to ensure you point to the correct template in the Repackaged Output View.

This can be on a mapped network drive, or you can copy the language-populated template (for example, ISProjBlankTpl.ism) to your clean system from the [AdminStudio\_Install\_Directory]\Editor\Support directory.

Language-specific templates are available when you purchase InstallShield Editor Language Packs.

## Including the InstallScript Engine With a Windows Installer Package

Should you need to include the InstallScript engine with your setup, all the major releases of the InstallScript engine are available in the InstallScript\_Engines folder on the AdminStudio installation CD. For more information, see the Update to the Latest InstallShield Installation Engines Knowledge Base article at:

https://flexeracommunity.force.com/customer/articles/en\_US/HOWTO/Q108322

#### **Installing Repackager**

Additional Configuration Steps

## Index

## A AdminStudio client tools installation 5 installing 5 alternate-language repackaging 11 alternate-language repackaging on clean machines 11 C clean machines 11 alternate-language repackaging on 11 installing AdminStudio 5 R Repackager 8 repackaging 8, 11 alternate-language 11 Repackaging Wizard 8

Index